# BLUE CHAMELEON : Order Management

For links outside this document,

download the relevant chapter or the Blue Chameleon Full Documentation.

December 19, 2013

# Chapter 4

# **Order Management**

This Chapter exposes how clients' orders are processed through Blue Chameleon.

User rights for order management (making, viewing, updating,...) can be set up either at the Modify User Page (Fig.9.17) or the User Right Page (11.2) under the element

Order management

## 4.1 Making an order

The steps to register a basic client order are described next.

For orders to be done, the 'Shopping' menu at the Merchant Configuration Page (9.1.5) must be set to any other value than 'disabled'.

#### 4.1.1 Choosing articles and filling-up the shopping cart

Following Clients / Add order will bring you to a list of all categories sorted by types. Click on the category which holds the to-be-ordered article, for instance 'Crackers' and thus will be displayed a list of all articles contained therein, along with their unit price.

They are sorted according to what had been chosen for the 'Article order:' menu on the related category's page (3.1.2.2). Clicking on the article to order, for example *Cheddar Crackers Box*, leads to a page listing this item's unit price, its availability, its description the quantity to be ordered and a Add to Shopping Cart button.

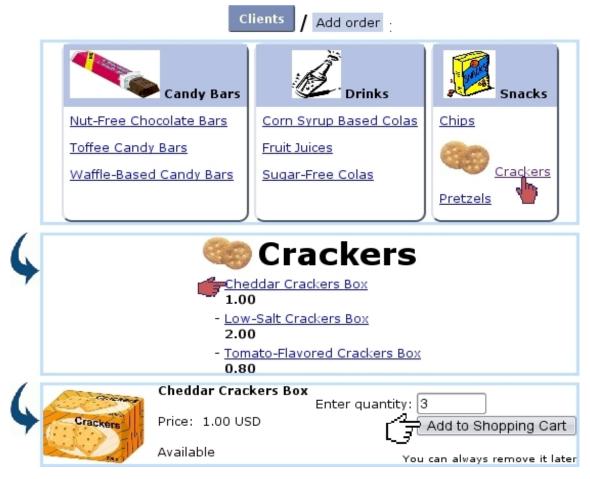

Figure 4.1: Preparing an order of 3 Cheddar Crackers Boxes.

This choosing process is summed up on Fig.4.1.

These pictures have been chosen while creating/modifying the article type (3.1.2.1/3.2.2.1), category (3.1.2.2/3.2.2.1) and article (3.1.1/3.2.1.1).

Validating via Add to Shopping Cart then leads to the *Shopping Cart Page* (Fig.4.2). There, you can either Choose other articles or directly Proceed to checkout. You can also change an article's quantity (putting it to zero will remove it from the cart).

Proceeding to checkout will finally bring you to a page where you select the ordering client by looking for her/him with a fill-in field or alphabetical click list. Once your client is chosen, for instance John Smith, the *Make Order Page* is next.

| Add to Shopping Cart                                                |  |  |  |  |  |
|---------------------------------------------------------------------|--|--|--|--|--|
| View shopping cart                                                  |  |  |  |  |  |
| Proceed to checkout Choose other articles                           |  |  |  |  |  |
| Cheddar Crackers Box<br>Crackers<br>Price: 1.00 USD 3               |  |  |  |  |  |
| Shopping Cart total: 3.00 USD                                       |  |  |  |  |  |
| Register quantity change                                            |  |  |  |  |  |
| To remove an article from your shopping cart, change quantity to 0. |  |  |  |  |  |
| Proceed to checkout                                                 |  |  |  |  |  |

Figure 4.2: The *Shopping Cart Page*, showing that 3 *Cheddar Crackers Boxes* are currently in the shopping cart.

## Making ordering easier

- Various layout/quantity options for ordering (3.3.1.3) can be set during article configuration ;
- If some articles will never have to be ordered anyway, they can be hidden from the order screen (as seen in the middle of Fig.4.1) by setting, on the *Create/Modify Article Page* (3.1/3.2.1.1), the 'Order article:' menu to 'Not Orderable';
- If a whole article type contains not-orderable articles, it can be fully hidden from the Order context by setting its visibility to None (3.3.3.1);
- To restrain ordering according to users, set accordingly the 'Article ordering level:' menus for the related category (3.3.4.2.1) and user (9.17);
- To make the ordering of single/multiple articles quicker and less prone to mistakes, fine-tune the ordering quantity settings for the related category (3.3.4.2.3).

## 4.1.2 The Make Order Page

This page, illustrated on Fig.4.3, allows you mainly to verify every information necessary to the order before completing and, if needed, modify some.

| Proce                                                         | ed to checkout                                                 |                                                                                      |  |  |
|---------------------------------------------------------------|----------------------------------------------------------------|--------------------------------------------------------------------------------------|--|--|
| [Client Se                                                    | arch] <u>Smith John</u> :                                      | Proceed with next step                                                               |  |  |
| Make order                                                    |                                                                | Make order                                                                           |  |  |
| Order date: 29<br>Salesperson: Dick                           |                                                                | Order date: 29/5/2010<br>Salesman: Dick                                              |  |  |
| Title :<br>Name * :<br>First name :<br>Address :              | Mr 🗢<br>Smith<br>John<br>12 Orange Road                        | Mr<br>Smith<br>John<br>12 Orange Road<br>90000 Los Angeles<br>USA<br>Phone: 555 1234 |  |  |
| Zip code * / City :                                           | 90000 Los Angeles                                              | E-mail: john.smith@mailserv.com                                                      |  |  |
| Country * :<br>Phone / Office :<br>Mobile / Fax :<br>E-mail : | USA ¢<br>555 1234<br>john.smith@mailserv.com                   | 3 Cheddar Crackers Box<br>Crackers<br>Price: 1.00 USD<br>Total: 3.00 USD (VAT incl.) |  |  |
| Username :                                                    | Smith.John                                                     | Delivery method: Pick up order at shop                                               |  |  |
| (*) required                                                  |                                                                | Payment method: Pay by credit card                                                   |  |  |
|                                                               | Pick up order at shop 🛛 🖨                                      | Invoice to: Smith John<br>Invoice delivery method: Send bill by mail                 |  |  |
| Invoice to:<br>Invoice delivery me<br>Proceed with next       | Smith John Change<br>thod: Send bill by mail \$<br>step  ancel | Send confirmation email to client Make order Cancel                                  |  |  |

Figure 4.3: *(Left :)* The *Make Order Page*, enabling to modify the order's details ; *(Right :)* last screen before final order validation.

First, the order day is set to the current day but can modified. The salesperson's name, if any, can be picked (9.6).

The client's general information appears already filled-in, as it has been defined during her/his creation (2.1); below is the list of ordered items. The delivery part then lists, for each item, the article delivery method and the delivery address to fill in. Then, the payment method.

## $\Delta$ Successful order registering requires :

- at least one article delivery method (4.5.1);
- at least one payment method (6.4.1);
- this article delivery method must be supported by this payment method (6.4.1.1);
- at least one invoice delivery method (5.4.4).

Finally, to whom the invoice will be named (by default, the ordering client, but it can be **Change**'d) and the client's billing method, by default set to the one that is defined on her/his profile.

Once everything is correctly set, click on **Proceed with next step** : this will lead to a page letting you check out the order's details before final validation, done by **Make order** (Fig.4.3).

Finally, next screen as displayed at Fig.4.4 shows if order has been successfully registered and, if yes, the order number (see below). It also shows as a reminder if items have to be supplied (4.4.3).

| Make order                                  |
|---------------------------------------------|
| The order has been successfully registered. |
| <u>Reference: Order #2010052901001</u>      |
| 3 Cheddar Crackers Box 1.00 Supply          |
| New order Client management Main menu       |

Figure 4.4: Screen confirming that order has been registered.

#### 4.1.3 Gift wrapping

If the 'Gift wrapping' option has been enabled at the *Merchant Configuration Page* (9.1.5), the *Make Order Page* will provide the following, allowing to add a personalized text to the order :

| Delivery method: Secured mail   \$          |
|---------------------------------------------|
| ☑ Gift wrapping<br>Text to add to the order |
| Happy Birthday !                            |
| •••                                         |

## 4.1.4 Adding an order attribute

User rights for order attribute creation/deletion can be set up either at the Modify User Page (Fig. 9.17) or the User Right Page (11.2) under the element

#### Order attribute management

Similarly as for variable detail keys concerning articles (3.5.2.3), it is possible, as described in Fig.4.5, to create a field that will be used, while making the order, to add further information.

| Clients | / Personalization / Order attributes / Add new order attribute |
|---------|----------------------------------------------------------------|
|         | Add order attribute                                            |
|         | Attribute type: REFERENCE                                      |
|         | In client shop:                                                |
|         | Optional:                                                      |
|         | Validation script: None   🗢                                    |
|         | Language English:                                              |
|         | Attribute name: Comment                                        |
|         |                                                                |
|         | Add                                                            |
|         | [Make Order Page]                                              |
|         | Make order                                                     |
|         | Order date: 28 💠 - 1 🔶 - 2011 🗢                                |
|         | Comment * : client's 1st order                                 |
|         | Salesperson: Dick 🔰 🗢                                          |
|         |                                                                |

Figure 4.5: Adding an order attribute that will be an optional field dedicated to leave a small comment.

It is to note that a given order attribute aims to particularize that order itself, while a variable detail key aims to particularize the ordered article(s).

#### 4.1.5 Order statuses

Order statuses that you want to be supported are chosen at the *Merchant Configuration* Page (9.1.5). Below are listed all of them :

- In progress : the invoice for this order has not been created yet (this is of course the default status for a newly-made order) : it can be seen for the order featured on Fig.4.6 ;
- Available ;
- Delivered ;
- Completed : the payment for this order has been registered (5.6.2) ;
- Canceled : the order has been canceled voluntarily (4.4.2) ;
- In suspense ;
- Invoiced : the invoice for this order has been created ; it shifts to 'Invoice (paid)' once payment has been registered.

#### 4.1.6 The order number

As seen in Fig.4.4, order numbers are generated by pasting the current year, month and day, and a five-digit number aimed to differentiate between orders created on a same day.

## 4.2 Searching orders

A search tool makes it simple to find any order by means of various information. To get to the *Search Order Page*, follow Clients / Orders.

On subsequent page, as shows Fig.4.6, various search criteria can be inputed :

- an order number (4.1.6), or part thereof ;
- an article ;
- a category ;
- the order's status (4.1.5);
- who registered it (user or salesperson).

Through the 'Display:' menu, result orders can be narrowed by those which have already been invoiced.

Once all relevant information has been given, search is run by clicking on Search. Then will be displayed a list of orders sorted by date, order number, client (as a click-link to that client's *Client Management Page*), status.

Each one of the listed order numbers is a click-link to the *Order Details Page*, whose details are cleared up below.

Also, each of the orders, whatever its status is, can be modified thanks to <u>Modify</u>, leading to the *Modify Order Page*, whose details are explained below at 4.4.1.

| Orders      |               |                   |            |             |          |             |             |      |  |
|-------------|---------------|-------------------|------------|-------------|----------|-------------|-------------|------|--|
| Search d    | orders        |                   |            |             |          |             |             |      |  |
| Numbers:    | 20100529      |                   | Status:    | <all></all> | Regist   | tered by:   | <all></all> | +    |  |
| Article:    | <all></all>   |                   | =   \$     |             | Sales    | person:     | Dick        | +    |  |
| Category:   | <all></all>   |                   |            | :           | 🗘 Displa | ay:         | <all></all> | +    |  |
| Search 🚽    |               |                   |            |             |          |             |             |      |  |
| 1 order fou | nd            |                   |            |             |          |             |             |      |  |
| Date        | Order         | Client            | Username   | Salesperson | Amount   | Status      |             |      |  |
| 29/5/2010   | 2010052901001 | <u>Smith John</u> | Smith.John | Dick        | 3.00     | In progres: | s Mo        | dify |  |

Figure 4.6: An example of order search.

## 4.3 The Order Details Page

This page, shown at Fig.4.7 is accessed in whatever context where an order number appears as a click-link, for instance after an order search (4.2) or when checking the stock situation of an article (3.6.5.1). It lists every useful information to the order it concerns :

- the date at which this order has been done ;
- the number assessed to it (4.1.6);
- its status (4.1.5);
- the payment status (5.6.1);
- the payment method (6.4.1);
- the delivery method (4.5);
- the client's general information : name, address,... ;
- the list of articles this order holds, each one of these as a click-link to its *View Article Page*.

*If this order has already been invoiced (5.1.1), the related invoice(s) can be directly accessed through* List of invoices.

Eponymous buttons also allows to modify (4.4.1) or cancel (4.4.2) this order.

Finally, this page provides a Supply button which enables to take ordered items from stock, provided that these items are stock-supported (3.3.4.3).

#### 2010052901001

| Order date:                            | 29/5/2010             | Username :             | Smith.John              |  |  |  |  |
|----------------------------------------|-----------------------|------------------------|-------------------------|--|--|--|--|
| Order number:                          | 2010052901001         | Title :                | Mr                      |  |  |  |  |
| Order status:                          | In progress           | Name :                 | Smith John              |  |  |  |  |
| Payment status:                        | In progress           | Address :              | 12 Orange Road          |  |  |  |  |
| Registered by:                         | Richard Malone        |                        | 90000 Los Angeles       |  |  |  |  |
| Posting date:                          | 29/5/2010 11:05       |                        | USA                     |  |  |  |  |
| Register address:                      | 10.1.1.254            | Phone :                | 555 1234                |  |  |  |  |
| Salesperson:                           | Dick                  | E-mail :               | john.smith@mailserv.com |  |  |  |  |
| Delivery method:                       | Pick up order at shop | Credit control class : | None                    |  |  |  |  |
| Payment method:                        | Pay by credit card    |                        |                         |  |  |  |  |
| Billing method:                        | Send bill by mail     |                        |                         |  |  |  |  |
| Article Qty U<br><u>Cracker Box</u> 3  |                       |                        |                         |  |  |  |  |
| Total (USD) 3.00 (VAT incl.)           |                       |                        |                         |  |  |  |  |
| Modify Cancel Transfer to other client |                       |                        |                         |  |  |  |  |
| List of invoices                       |                       |                        |                         |  |  |  |  |

Figure 4.7: The Order Details Page.

## 4.4 Order follow-up

Order details

All operations related to order management are described below.

### 4.4.1 Modifying an order

Sometimes, some order information such as order date, payment method, delivery method,... has to be modified : this is the *Modify Order Page*'s goal as featured on Fig.4.8, which is accessed through the Modify button as found at an *Order Details Page* (4.3).

### 4.4.2 Canceling an order

Should a client unexpectedly cancel an order she/he made, this is done through Cancel, as available at the *Order Details Page* (4.3), for instance after an order search. This option is not available in the case of a subscription that already began.

If an order to be canceled had been already invoiced (5.1.1), the following prompt appears, enabling to also cancel related invoice :

|                                                            | [Order Details Page]                                                 | dify                                     |                                                                              |
|------------------------------------------------------------|----------------------------------------------------------------------|------------------------------------------|------------------------------------------------------------------------------|
| Modi                                                       | fy order                                                             |                                          |                                                                              |
| Order<br>date:<br>Order<br>numbe<br>Status<br>Owner<br>by: | : In progress                                                        | Username:<br>Title:<br>Name:<br>Address: | Smith.John<br>Mr<br>Smith John<br>12 Orange Road<br>90000 Los Angeles<br>USA |
| Salesn<br>Delive<br>metho                                  | ry Disk up order at shap                                             | Phone:<br>E-mail:<br>SLA:                | 555 1234<br>john.smith@mailserv.com                                          |
| Name                                                       | *:                                                                   |                                          |                                                                              |
| •••                                                        | <u>.</u>                                                             |                                          |                                                                              |
| Paymer<br>method                                           | Pay by credit card                                                   |                                          |                                                                              |
| Paymer<br>status:                                          | In progress                                                          |                                          |                                                                              |
| Invoice<br>to:                                             | s Smith John (Smith.John) Change                                     |                                          |                                                                              |
| Billing<br>method                                          | Send bill by mail ≎                                                  |                                          |                                                                              |
| 3                                                          | * Cheddar Crackers Box 1.00 3.00 (6.00%                              | tax incl.)                               | Ordered   🖨 Dick   🖨                                                         |
| (*) Cho                                                    | ose 0 as quantity to delete an article from the order                |                                          |                                                                              |
| Modif                                                      | ý                                                                    |                                          |                                                                              |
| Choose                                                     | e an article to add to order:                                        |                                          |                                                                              |
|                                                            | 0 🔷 🗘 0.00 🗢 0.00 (6.00% tax incl                                    | ) Ava                                    | ailable   🖨 🛛 Add article                                                    |
|                                                            | Figure 4.8: The <i>Modify Order Page</i> , with a multitude cations. | of choices for                           | modifi-                                                                      |
|                                                            |                                                                      |                                          |                                                                              |
|                                                            | [Order Details Page] Cance                                           | L :                                      |                                                                              |
|                                                            | Are you sure you want to cancel this order (yo                       | u may give a                             | reason) ?                                                                    |
|                                                            | Reason:                                                              |                                          |                                                                              |
|                                                            | Cancel the following invoices:                                       |                                          |                                                                              |
|                                                            | 2011021601013 16/02/2011                                             |                                          |                                                                              |
|                                                            | Chunky <u>C</u> hoc Bar 150.00 150.00 USD                            |                                          |                                                                              |
|                                                            |                                                                      |                                          |                                                                              |

## 4.4.3 Supplying items

The Supply button is only available if the ordered article has been associated with a stock article (3.10).

At the end of an order (as seen on Fig.4.4) (or from the *Order Details Page*), click on **Supply**; then displays what is shown at Fig.4.9 : three items (*Cheddar Crackers Boxes*) from the stock location they are at (here 'Main Warehouse') are to be chosen. Click on **Supply** at the bottom of the page when done.

| [Successful Order Screen or Order Details Page] Supply                     |
|----------------------------------------------------------------------------|
| Supply stock article                                                       |
| Supply date: 29                                                            |
| Main Warehouse - Box 1                                                     |
| Main Warehouse - Box 3<br>Main Warehouse - Box 4<br>Main Warehouse - Box 5 |
|                                                                            |
|                                                                            |
|                                                                            |
|                                                                            |
| Supply Encel                                                               |
| Coupping and a                                                             |

Figure 4.9: Picking stock items from their location to fulfill the order.

The Order Details Page finally features what is featured on Fig.4.10.

#### 2010052901001

| •••                           |               |                 |           |          |            |           |        |        |
|-------------------------------|---------------|-----------------|-----------|----------|------------|-----------|--------|--------|
| Supplied articles from stock: |               |                 |           |          |            |           |        |        |
| Article                       | Serial number | Document        | Date      |          | User       | Operation | Status |        |
| Cheddar Crackers Box          | <u>Box 2</u>  | REFC9876        | 29/5/2010 | 11:11:36 | Jack Jones | delivery  | sold   | Return |
| Cheddar Crackers Box          | Box 3         | REFC9876        | 29/5/2010 | 11:11:30 | Jack Jones | delivery  | sold   | Return |
| Cheddar Crackers Box          | <u>Box 4</u>  | <u>REFC9876</u> | 29/5/2010 | 11:11:40 | Jack Jones | delivery  | sold   | Return |

Figure 4.10: The *Order Details Page*, now showing the stock items that have been taken out of stock for this order.

## 4.5 Article delivery management

User rights for article delivery management (creating, modifying, sets,...) can be set up either at the Modify User Page (Fig.9.17) or the User Right Page (11.2) under the element

#### Delivery management

Well-defined article delivery methods for every need is a must ; Blue Chameleon allows to define as many article delivery methods as you wish, based upon four types : deliver order by mail, pick up order at shop, contact the client if order is ready, or none at all (which is the default type).

For instance, it is possible to create a 'pick up order at shop' delivery method for every sale outlet (9.2) your company owns ; for mail orders, different shipping companies could be handled as also the delivery costs.

Delivery methods for invoices and reminders are explained at 5.4.4.

#### 4.5.1 Managing article delivery methods

The Add new article delivery method button, as accessible via

General / Miscellaneous / Delivery methods, leads to a page for which an example is shown at Fig.4.11.

There, for instance, a delivery method for orders to be picked at a certain shop is defined ; the delivery type 'Pick up order at shop' is selected, and a delivery method label (which will be the name through which this delivery method appears) is filled in.

At the bottom the page, the new delivery method can be assessed a status : visible, hidden in front-office and hidden.

| General / Misc                | Delivery methods / Add new article delivery method                                  |  |  |  |  |  |  |  |
|-------------------------------|-------------------------------------------------------------------------------------|--|--|--|--|--|--|--|
| Add delivery method           |                                                                                     |  |  |  |  |  |  |  |
| Leave out a text field to     | o choose the default label.                                                         |  |  |  |  |  |  |  |
| Delivery type:                | Pick up order at shop                                                               |  |  |  |  |  |  |  |
| Delivery costs:               | Modify                                                                              |  |  |  |  |  |  |  |
| Language <b>English</b> :     |                                                                                     |  |  |  |  |  |  |  |
| Delivery method label:        | Pick up order at Iguana Food Store                                                  |  |  |  |  |  |  |  |
| Description:                  | When the ordered articles are available, you can pick them up at Iguana Food Store. |  |  |  |  |  |  |  |
|                               |                                                                                     |  |  |  |  |  |  |  |
| Status:                       | visible   \$                                                                        |  |  |  |  |  |  |  |
| External account:             | <default></default>                                                                 |  |  |  |  |  |  |  |
| Credit n <u>o</u> te account: | <none>   \$</none>                                                                  |  |  |  |  |  |  |  |
| Add 🕹                         |                                                                                     |  |  |  |  |  |  |  |

Figure 4.11: Adding a delivery method for orders that will be picked directly at a store.

Finally, a default or specific 'delivery' external account (6.1.1) and a credit note account (6.2.2) are to be associated with the new delivery method.

The page accessed via the path written above lists all created methods, and each of them can be updated or deleted thanks to <u>Modify</u> and <u>Remove</u>. Clicking on the method's name shows its details.

#### 4.5.1.1 Delivery costs

In the above example, picking the order at shop does not lead to delivery costs ; for mail orders, on the other hand (as for any undefined-type delivery method with costs), delivery costs have to be defined. Blue Chameleon provides the handling of delivery costs, whenever these depend or do not depend on the total price of what has been ordered. While on the delivery method creation page, clicking on 'Delivery costs:' Modify leads to a page where a number of conditions can be given for this aim.

For instance, Fig.4.12 shows the process if we simply wish to define a delivery method that costs 3 whatever the total price of the order is.

|                                                                |                   | Add new article of | lelivery method              |                                   |           |
|----------------------------------------------------------------|-------------------|--------------------|------------------------------|-----------------------------------|-----------|
| Delivery type:                                                 | Deliver order I   | oy mail 🛛 🗦 🖨      |                              |                                   |           |
| Delivery costs:                                                | Modify 🚚          |                    |                              |                                   |           |
| Language English:                                              |                   |                    |                              |                                   |           |
| Delivery method label:                                         | Secured mail      |                    |                              |                                   |           |
| Description:                                                   | For VIP order     | s.                 |                              |                                   |           |
|                                                                | L                 |                    |                              |                                   |           |
| Modify delivery                                                | cost list         |                    |                              |                                   |           |
| <i>Cost</i> must be different<br>lower value than <i>Min</i> . | If there is no co | -                  |                              | nfinite, set it to a              |           |
| Number to add: 1                                               | Add 🚑             |                    |                              |                                   |           |
| Condition     Min       None     ♦       Submit     0.00       | Max<br>0.00       | Cost<br>3.00 USD   | Tax USA<br>[VAT 6% (6.00 %)] | [All tax categories<br>and codes] | Delete #1 |

Figure 4.12: Adding a mail delivery method that always costs 3 per sending.

Just one condition is added, then, on the appearing line **Condition** is set to 'None' and **Cost** is set to 3. Taxes are defined for this delivery method cost, featuring as many tax categories (6.3.1) and the corresponding tax codes (6.3.2) as previously defined.

Now, we want for example to define a delivery method that :

- has a basis price of 3;
- costs 8 if order price is below 10 ;
- 16 if order price is between 10 and 20;
- 24 if order price is above 20.

As Fig.4.13 shows :

- four conditions are Add 'ed ;
- the first (fixed cost) is set as above, i.e. with the condition menu set to 'None' while the three other menus are set to 'Total price';
- for these three other conditions, **Min** and **Max** fields set accordingly to the price limits defined above ;
- for the last line, **Max** is set to 0 to mean that there is no upper limit ;
- finally, the **Cost** fields are filled with the 8, 16 and 24 costs.

The details of this method then appear clearly when it is viewed, as shows Fig.4.14.

|                        |            |                           | Add new ar | ticle d | leliver | y method      |                       |           |
|------------------------|------------|---------------------------|------------|---------|---------|---------------|-----------------------|-----------|
| Delivery type:         |            | Deliver order by mail 🛛 😂 |            |         |         |               |                       |           |
| Delivery costs:        |            | Modify 🚚                  |            |         |         |               |                       |           |
| Language E <b>ngli</b> | ish:       |                           |            |         |         |               |                       |           |
| Delivery method        | d label: 🔽 | ERY Secured               | l mail     |         |         |               |                       |           |
| Description:           | Fo         | or very spec              | ial orders |         |         |               |                       |           |
|                        |            |                           |            | _       |         |               |                       |           |
| Number to add          | : [4       | Add 🚝                     | -          |         |         |               |                       |           |
| Condition              | Min        | Мах                       | Cost       |         | Tax U   |               | _ [All tax categories |           |
| None                   | 0.00       | 0.00                      | 3          | USD     | VAT     | 6% (6.00 %) 🖨 | and codes]            | Delete #1 |
| Total Price 🖨          | 0.00       | 10                        | 8          | ] USD   | VAT     | 6% (6.00 %)   | •••                   | Delete #2 |
| Total Price 🖨          | 10         | 20                        | ][16       | ) USD   | VAT     | 6% (6.00 %)   |                       | Delete #3 |
| Total Price            | 20         | 0.00                      | 24         | ] USD   | VAT     | 6% (6.00 %) 🖨 |                       | Delete #4 |
| Submit                 |            |                           |            |         |         |               |                       |           |

Figure 4.13: Adding a mail delivery method whose costs depend on the order's amount.

# Delivery methods / VERY Secured mail :

| View delivery                | View delivery method                                                                                                    |  |  |  |  |  |
|------------------------------|----------------------------------------------------------------------------------------------------|--|--|--|--|--|
| Delivery Type:               | Deliver order by mail                                                                                                    |  |  |  |  |  |
| Delivery costs:              | +3.00 USD ( USA: 6.00% VAT incl. , EU: 15.00% VAT incl. , Rest of the world: VAT incl.)<br>+8.00 USD ( USA: 6.00% VAT incl. , EU: 15.00% VAT incl. , Rest of the world: VAT incl.) ,<br>if <b>Total Price</b> between <b>0.00</b> and <b>10.00</b><br>+16.00 USD ( USA: 6.00% VAT incl. , EU: 15.00% VAT incl. , Rest of the world: VAT incl.) ,<br>if <b>Total Price</b> between <b>10.00</b> and <b>20.00</b><br>+24.00 USD ( USA: 6.00% VAT incl. , EU: 15.00% VAT incl. , Rest of the world: VAT incl.) ,<br>if <b>Total Price</b> between <b>10.00</b> and <b>20.00</b><br>+24.00 USD ( USA: 6.00% VAT incl. , EU: 15.00% VAT incl. , Rest of the world: VAT incl.) ,<br>if <b>Total Price</b> equal or more than <b>20.00</b> |  |  |  |  |  |
| Language<br><i>English</i> : |                                                                                                    |  |  |  |  |  |
| Delivery method<br>label:    | VERY Secured mail                                                                                                    |  |  |  |  |  |
| Description:                 | For very special orders.                                                                                                    |  |  |  |  |  |
|                              |                                                                                                    |  |  |  |  |  |

Figure 4.14: The cost details for 'VERY Secured mail' article delivery method.

## 4.5.2 Creating and modifying delivery methods sets

Delivery method sets are used to gather (article only) delivery methods and are accessed via Miscellaneous / Delivery sets; for them to be defined, they have to be enabled while

at the *Merchant Configuration Page* (9.1.5). The creation of a method set includes a label, i.e. a name and the delivery methods it holds by ticking boxes.

An example is displayed at Fig.4.15.

| Ger | neral                              | / Misc | : / Delivery sets / Add new article delivery set |  |  |  |  |  |
|-----|------------------------------------|--------|--------------------------------------------------|--|--|--|--|--|
| A   | Add delivery method set            |        |                                                  |  |  |  |  |  |
| Ĺá  | abel:                              |        | General Mailing                                  |  |  |  |  |  |
| D   | elivery                            | metho  | ds: 🗌 Pick up order at shop                      |  |  |  |  |  |
|     | Pick up order at Iguana Food Store |        |                                                  |  |  |  |  |  |
|     |                                    |        | Pick up order at Porcupine General Store         |  |  |  |  |  |
|     | Secured mail                       |        |                                                  |  |  |  |  |  |
|     |                                    |        | 🗹 Standard mail                                  |  |  |  |  |  |
|     | 6                                  |        | ✓ VERY Secured mail                              |  |  |  |  |  |
| -   | Add≑                               | ~      |                                                  |  |  |  |  |  |

Figure 4.15: Defining a delivery method set grouping all delivery-by-mail methods.

## 4.6 Using the cash register

Blue Chameleon allows one or several virtual cash register(s) to be attached to a particular shop (9.2). Created in the way described at 9.2.1, they can be assessed various payment (6.4.1) and billing (5.4.4) methods.

A sale through such a cash register can be recorded via Clients / Shop sale, where a list of shops with associated cash registers is proposed. As detailed on Fig.4.16, different options are possible on the then displaying *Shop Sale Page*.

The selecting of article(s) to be sold and buying client as cleared up below, can be done in no particular sequence.

#### 4.6.1 Selecting an article

Fig.4.17 shows how to select an article for a shop sale. Search criteria include a full or partial article name as well as the related type, category and status.

Clients / Shop sale / Iguana Food Store - CR 1

| Iguana Food Store - CR 1     |                           |                                      |  |  |  |
|------------------------------|---------------------------|--------------------------------------|--|--|--|
| Article                      | Add                       | Search article Article return        |  |  |  |
| Search client Default client | Sale                      |                                      |  |  |  |
|                              | Salesperson:              | Dick 🔰                               |  |  |  |
|                              | Delivery                  |                                      |  |  |  |
|                              | Delivery method:          | Pick up order at Iguana Food Store 🖨 |  |  |  |
|                              | Payment                   |                                      |  |  |  |
|                              | Payment method:           | Cash payment 🔰                       |  |  |  |
|                              | Invoicing                 |                                      |  |  |  |
|                              | Invoice delivery method : | <none></none>                        |  |  |  |

Figure 4.16: The Shop Sale Page.

| <ul> <li>If article is stock-supported (3.3.4.3) :</li> <li>the 'Code:' (3.6.1.4) field may also be used ;</li> <li>its serial number will have to be inputed, for instance :</li> </ul> |
|----------------------------------------------------------------------------------------------------|
| The article Cheddar Crackers Box requires a serial number.                                                                                                    |
| Serial number: Box #45202                                                                                                    |

Any article can be removed by pressing — as many times as necessary to put its quantity to zero, whereupon it will disappear from the list.

Once done, another article can be added again via the same process.

It is to note that the 'Article' field as seen on the *Shop Sale Page* (Fig.4.16) can also be used to input directly a serial number.

If not already done, a client has to be selected (4.6.2) in order to conclude the sale (4.6.3).

[Shop Sale Page] Search article :

| Search             | Search article     |           |                 |               |                                      |             |             |     |
|--------------------|--------------------|-----------|-----------------|---------------|--------------------------------------|-------------|-------------|-----|
| Searc              | h articles         |           |                 |               |                                      |             |             |     |
| Article n          | ame: 6-Paci        | k         | (               |               |                                      |             |             |     |
| Article ty         | /pe: <a>All ty</a> | /pes>     | pes> 🛛 🗢        |               |                                      | <all></all> | \$          |     |
| Categor            | y: <a>All ca</a>   | ategories | \$>             | <b>  \$</b>   |                                      |             |             |     |
| Search 🚚           |                    |           |                 |               |                                      |             |             |     |
|                    |                    |           |                 |               |                                      |             |             |     |
| Article Category   |                    |           | Price           | -             |                                      |             |             |     |
| 6-Pack             | Sodas              |           | 3.00 US         | 5D            |                                      |             |             |     |
| Cancel             | Cancel             |           |                 |               |                                      |             |             |     |
| Search             | lient              | t client  | Sale            |               |                                      |             |             |     |
|                    |                    |           | Salesperson:    |               | Dick   🖨                             |             |             |     |
|                    |                    |           | Delivery        |               |                                      |             |             |     |
|                    |                    |           | Delivery metho  | od:           | Pick up order at Iguana Food Store 🖨 |             |             |     |
|                    |                    |           | Payment         |               |                                      |             |             |     |
|                    |                    |           | Payment method: |               | Cash payment │ \$                    |             |             |     |
|                    |                    |           | Invoicing       |               |                                      |             |             |     |
| Invoice delivery m |                    |           | y method :      | <none></none> |                                      | \$          |             |     |
| Article            | Category           | Serial n  | umber           | Quantity      | Unit p                               | rice        | Total price |     |
| 6-Pack             | Drinks/ Sodas      |           |                 | 1             | 3.00 l                               | JSD         | 3.00 USD    | - + |
|                    |                    | ٦         | Total 20.00%:   |               |                                      |             | 3.00 USD    |     |
|                    |                    |           | Total to pay :  | 1             |                                      |             | 3.00 USD    |     |

Figure 4.17: Selecting an article for a shop sale.

|                                | [Sho           | o Sale        | Page] Se      | earch  | clie                                       | nt / [ | Clie   | ent S                                | earch] <u>B</u> | auer Ki  | <u>m</u> :     |
|--------------------------------|----------------|---------------|---------------|--------|--------------------------------------------|--------|--------|--------------------------------------|-----------------|----------|----------------|
| Client                         |                |               | Sal           | Sale   |                                            |        |        |                                      |                 |          |                |
| Username : Bauer.Kim           |                | Salesperson:  |               | n:     | Dick   \$                                  |        |        |                                      |                 |          |                |
| Title :                        |                | Mrs           |               |        | Del                                        | ivery  |        |                                      |                 |          |                |
| Name :                         |                | Bauer         | Kim           |        | Delivery                                   |        |        |                                      |                 |          |                |
| Address                        | 5 :            | 23 Pal        | metto Drive   |        |                                            | thod:  |        | Pick up order at Iguana Food Store 🖨 |                 |          |                |
| 90000 Los Angeles              |                | Pay           | ment          |        |                                            |        |        |                                      |                 |          |                |
| USA                            |                |               | Payment       |        | Cash payment 🔰                             |        |        |                                      |                 |          |                |
| Phone :                        |                | 555 4525      |               |        |                                            |        |        |                                      |                 |          |                |
| E-mail :                       | :              | <u>kim.ba</u> | auer@mailserv | .com   | Invoicing                                  |        |        |                                      |                 |          |                |
| Credit o                       | ontrol class : | None          |               |        | Invoice<br>delivery <a>NOT</a><br>method : |        |        | <none></none>                        |                 |          |                |
| Billing :                      |                | First re      | minder        |        |                                            |        |        |                                      |                 |          |                |
| Searc                          | h client       | Default       | client        | ent ma | ana                                        | gemen  | t      |                                      |                 |          |                |
|                                | Reference      |               | Date          | Statu  | JS                                         | Debit  | Ci     | redit                                | Balance         |          | To pay         |
| ✓ 2010120401002 4/12/2010 oper |                | oper          | n             | 58.00  |                                            | 0.00   | -58.00 |                                      | 58.00           |          |                |
|                                |                |               |               |        |                                            |        | Bala   | ance                                 | -58.00          |          | 58.00          |
|                                |                |               |               |        |                                            |        |        |                                      | Total to        | be paid: | 58.00 USD      |
|                                |                |               |               |        |                                            |        |        |                                      |                 | Re       | gister payment |

Figure 4.18: Selecting a client for a shop sale.

#### 4.6.2 Selecting a client

If a default client for this shop has been defined (9.12), it is possible to select her/him directly via the eponymous button. Otherwise, this is to be done via **Search client**; then, what is shown on Fig.4.18 will be displayed.

At the bottom of the frame lies the list of unpaid invoices that this client has, with the possibility to select each of them in order to **Register payment**.

If not already done, an article has to be selected (4.6.1) in order to conclude the sale (4.6.3).

## 4.6.3 Concluding the sale

Once both a client and article(s) have been selected, the sale can be concluded as shown in Fig.4.19.

The registering process for a shop sale is detailed at the Invoices & Payments Chapter (5.6.3).

| Client                      |                         | Sale                |               |                     |              |  |
|-----------------------------|-------------------------|---------------------|---------------|---------------------|--------------|--|
| Client                      |                         | Sale                |               |                     |              |  |
| Username :                  | Bauer.Kim               | Salesperson         | Dick :        | <b>\$</b>           |              |  |
| Title :                     | Mrs                     | Delivery            |               |                     |              |  |
| Name :                      | Bauer Kim               | Delivery            |               | –                   |              |  |
| Address :                   | 23 Palmetto Drive       | method:             | Pick up o     | order at Iguana Foo | od Store   🖨 |  |
|                             | 90000 Los Angeles       | Payment             |               |                     |              |  |
|                             | USA                     | Payment             | Cashina       | vment 🔷             |              |  |
| Phone :                     | 555 4525                | method:             | Coasinpa      | Cash payment 🗧      |              |  |
| E-mail :                    | kim.bauer@mailserv.com  | Invoicing           | Invoicing     |                     |              |  |
| Credit control class        | : None                  | Invoice<br>delivery | <none></none> |                     |              |  |
| Billing :                   | First reminder          | method :            |               | (                   |              |  |
| Search client               | Default client Client r | nanagement          | ]             |                     |              |  |
| Article Category            | Serial number           | Quantity            | Unit price    | Total price         |              |  |
| 6-Pack Drinks/ So           | das                     | 1                   | 3.00 USD      | 3.00 USD -          | +            |  |
|                             | Total 20.00             | )%:                 |               | 3.00 USD            |              |  |
|                             | Total to pa             | ay: 1               |               | 3.00 USD            |              |  |
| [List of reminded invoices] |                         |                     |               |                     |              |  |
|                             |                         |                     | Total         | to be paid :        | 3.00 USD     |  |
|                             |                         |                     |               | 🚅 Registe           | r payment    |  |

[Shop Sale Page, once client and article have been chosen] :

Figure 4.19: Concluding the sale by registering payment.

## 4.6.4 Returning an item

Returning an item from the Cash register requires physical stock management to be enabled while at the Merchant Configuration Page (9.1.4) and also unrestricted user rights for 'Stock management' (11.2).

It may happen that an item, previously provided from stock, is returned by the client because of any reason.

The Shop Sale environment then allows to put back this item into the stock, as explained on Fig.4.20.

There :

- after a cash register is selected, the Article return button (as seen on Fig.4.16) is clicked ;
- the article related to the stock item to return is searched (as in Fig.4.17);
- the serial number of the item to return is selected ;
- the related order then displays, with possibility to either :
  - return the item into stock, along with a short description to as why;
  - exchange (3.6.5.14) it against a similar one.

As a result, in this example, the *Stock Details Page* (3.6.5.3) for this item will then show :

| Date             | Operation                        | User       | Status   | Location       |
|------------------|----------------------------------|------------|----------|----------------|
| 3/1/2011 9:25:44 | return (client says it's faulty) | Jack Jones | in stock | Main Warehouse |
| •••              | •••                              |            |          |                |

[Shop Sale Page] Article return / [Article Search] Gizmo :

|   | Search article                                        |                                                    |                                |
|---|-------------------------------------------------------|----------------------------------------------------|--------------------------------|
|   | The article Gizmo requi                               | res a serial number.                               |                                |
|   | Serial number: Type 2                                 | 40-0                                               | Select Search                  |
|   | List: Type 2                                          | 240-0                                              |                                |
|   | Cancel                                                |                                                    |                                |
|   | Article return                                        |                                                    |                                |
| • | Order                                                 |                                                    |                                |
|   | [Order details]                                       | [Cli                                               | ent details]                   |
|   | Article Qty Unit price To<br><u>Gizmo</u> 1 60.00 60. | tal VAT Status S<br>00 (6.00% VAT incl.) Ordered < | alesperson<br>take from order> |
|   | Total (USD) 60.                                       | 00 (VAT incl.)                                     |                                |
|   | Return                                                |                                                    |                                |
|   | New location:                                         | Main Warehouse                                     |                                |
|   | Article status:                                       | for verification \$                                |                                |
|   | Reason to return article:                             | client says it's faulty                            |                                |
|   |                                                       |                                                    |                                |
|   | Exchange                                              |                                                    |                                |
|   | Exchange<br>New article:                              |                                                    | Search Search article          |
| ( |                                                       |                                                    | Search Search article          |

Figure 4.20: Returning a previously-sold, stock-managed item.

## 4.7 Sales Statistics

User rights for viewing sales statistics can be set up either at the Modify User Page (Fig.9.17) or the User Right Page (11.2) under the element

#### Sales management

Blue Chameleon also allows you to get a statistical view of your sales through time, via Clients / Sales. Statistics can be processed and displayed in a monthly or yearly way, with two kinds of graphs, number of orders (Fig.4.21) and turnover (Fig.4.22) and two kinds of tables, overview (Fig.4.23) and order details (Fig.4.24).

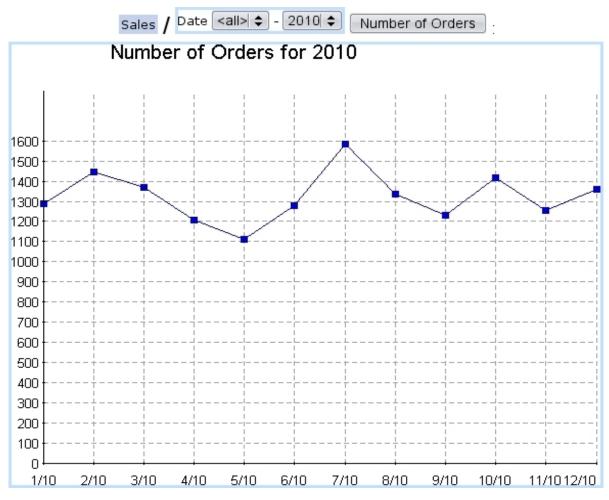

Figure 4.21: Graph showing an example of order evolution, during one year.

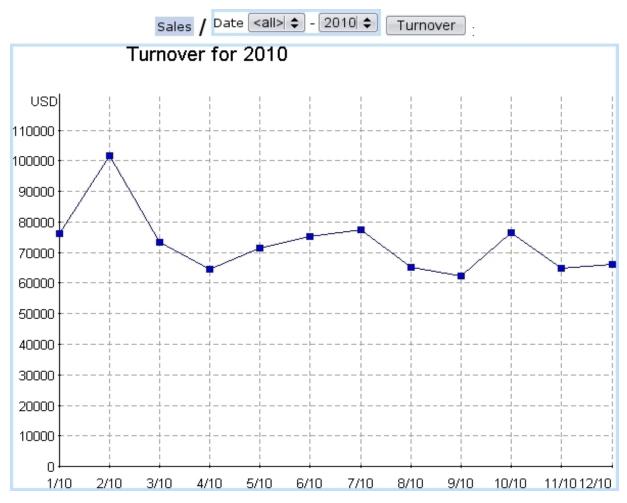

Figure 4.22: Graph showing an example of turnover evolution, during one year.

Overview

.

Overview for 2010

| Period        | Orders | Clients | Turnover (USD) |
|---------------|--------|---------|----------------|
| 1/2010        | 1289   | 793     | 76126.78       |
| 2/2010        | 1445   | 861     | 101813.89      |
| 3/2010        | 1367   | 842     | 73222.30       |
| <u>4/2010</u> | 1207   | 726     | 64456.71       |
| <u>5/2010</u> | 1113   | 700     | 71570.21       |
| <u>6/2010</u> | 1280   | 835     | 75289.63       |
| 7/2010        | 1585   | 1066    | 77607.30       |
| <u>8/2010</u> | 1335   | 770     | 65136.12       |
| <u>9/2010</u> | 1233   | 733     | 62408.70       |
| 10/2010       | 1417   | 850     | 76574.94       |
| 11/2010       | 1253   | 727     | 64762.20       |
| 12/2010       | 1359   | 769     | 65980.63       |
| Total         | 15883  | 9672    | 874949.43      |

Figure 4.23: Table showing example data of turnover evolution, during one year.

Sales / Date <all> - 2010 - Details

| Details for 2010 |             |           |           |           |          |             |          |              |
|------------------|-------------|-----------|-----------|-----------|----------|-------------|----------|--------------|
| Period           | In progress | Available | Delivered | Completed | Canceled | In suspense | Invoiced | Total orders |
| 1/2010           | 251         | 0         | 0         | 16        | 70       | 0           | 1022     | 1359         |
| 2/2010           | 287         | 0         | 0         | 22        | 83       | 0           | 1136     | 1528         |
| 3/2010           | 293         | 0         | 0         | 19        | 90       | 0           | 1055     | 1457         |
| 4/2010           | 217         | 0         | 0         | 12        | 78       | 0           | 978      | 1285         |
| 5/2010           | 181         | 0         | 0         | 26        | 74       | 0           | 906      | 1187         |
| 6/2010           | 261         | 0         | 0         | 25        | 80       | 0           | 994      | 1360         |
| 7/2010           | 266         | 0         | 0         | 15        | 73       | 0           | 1304     | 1658         |
| 8/2010           | 329         | 0         | 0         | 17        | 71       | 0           | 989      | 1406         |
| <u>9/2010</u>    | 252         | 0         | 0         | 11        | 79       | 0           | 970      | 1312         |
| 10/2010          | 368         | 0         | 0         | 16        | 89       | 0           | 1033     | 1506         |
| 11/2010          | 349         | 0         | 0         | 18        | 70       | 0           | 886      | 1323         |
| 12/2010          | 435         | 0         | 0         | 18        | 90       | 0           | 906      | 1449         |
| Total            | 3489        | 0         | 0         | 215       | 947      | 0           | 12179    | 16830        |

#### Details for 2010

Figure 4.24: Table showing example data of orders (broken down by order status), during one year.